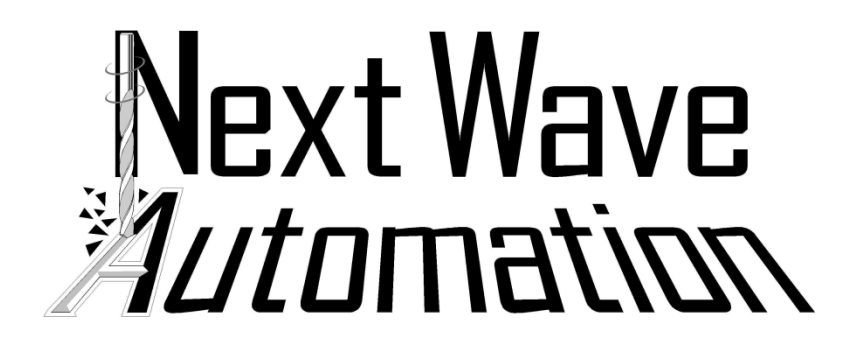

Laser Engraving Guide

# **Using the Laser on the CNC Shark HD4 or Piranha FX**

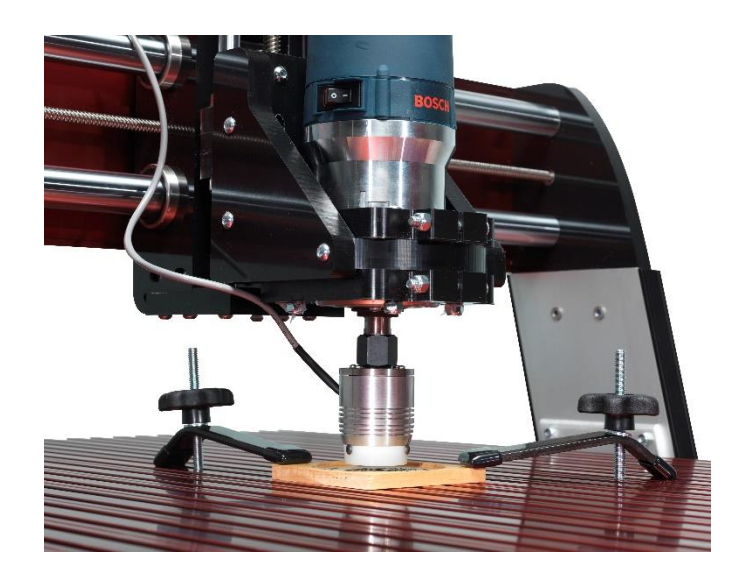

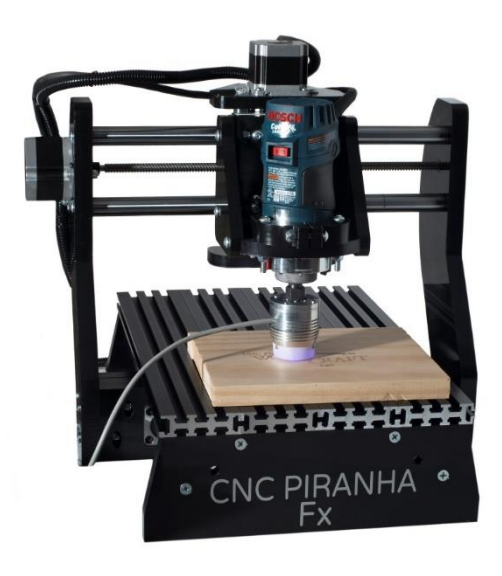

**Intended for consumers with basic working knowledge of VCarve** 

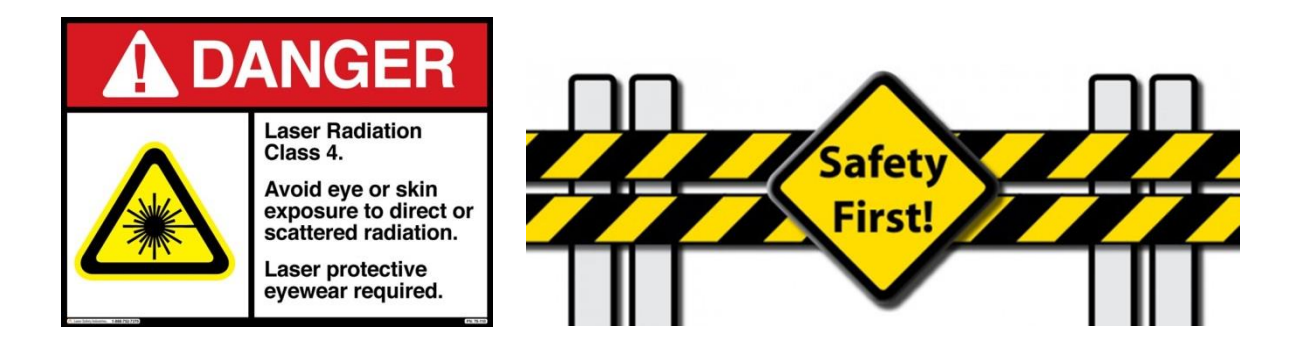

SAFETY: When operating the CNC laser attachment, you should always wear the red protective glasses supplied with the unit. The laser should be operated with extreme caution and avoid eye or skin exposure to direct laser light.

#### Designing - Create or load the Vector file into V-Carve

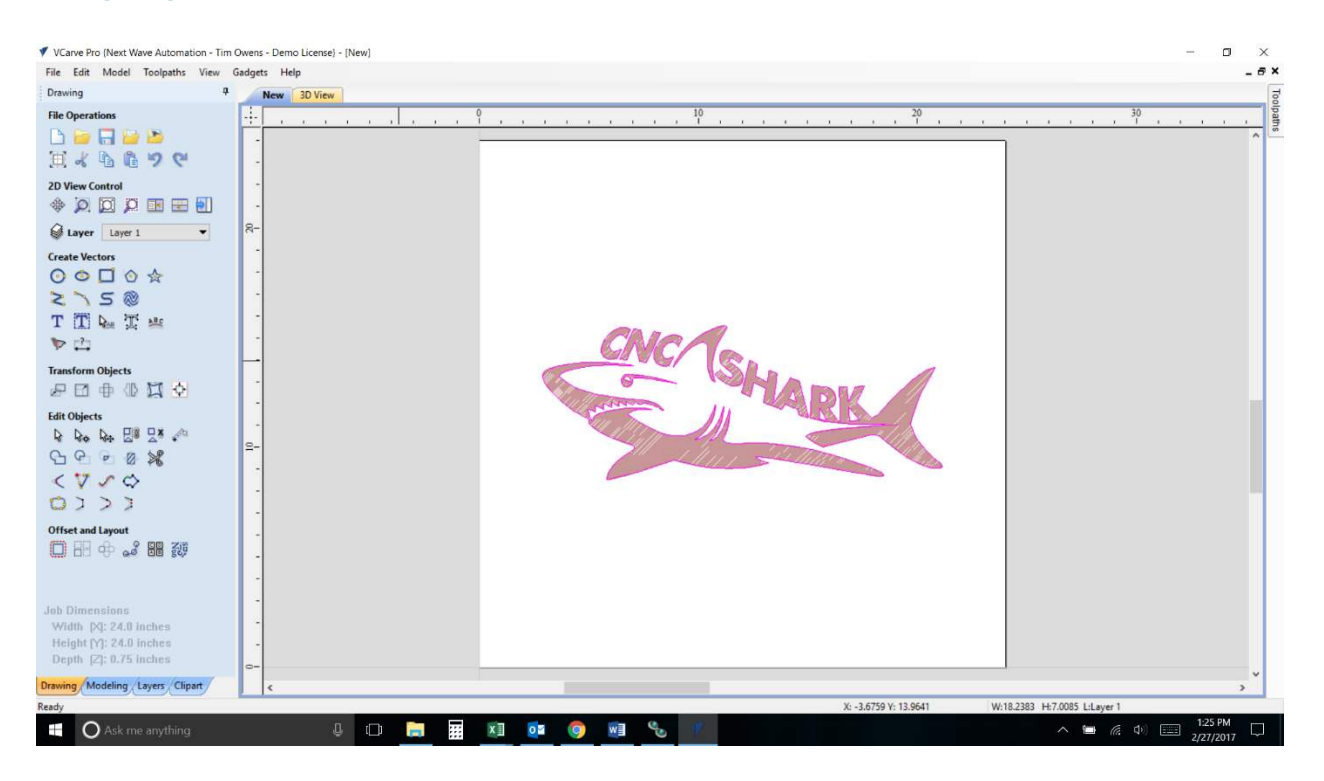

#### Material Setup and Home / Start Position (Safe Height)

 Change BOTH Rapid Z Gaps above Material, Clearance (Z1) and Plunge (Z2), and the Home / Start Position for Z by typing in ".001" to prevent extra movement of the laser on the Z axis (up and down). See below at the Correct Settings picture. Click "OK".

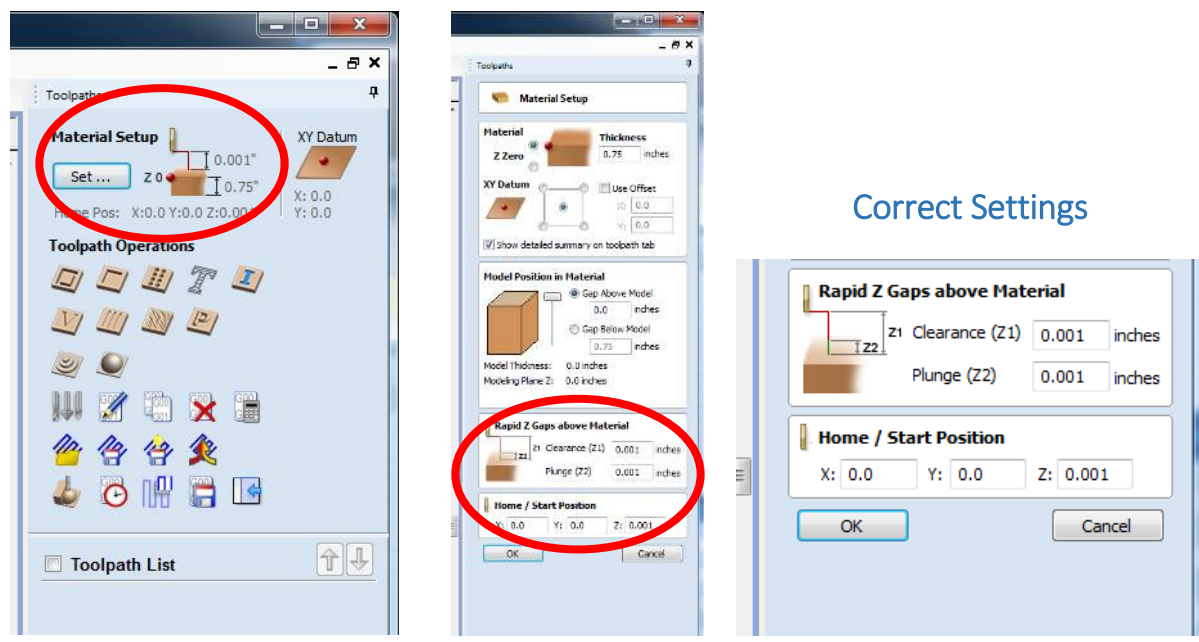

# Highlight image and Select Quick Engrave from Toolpath

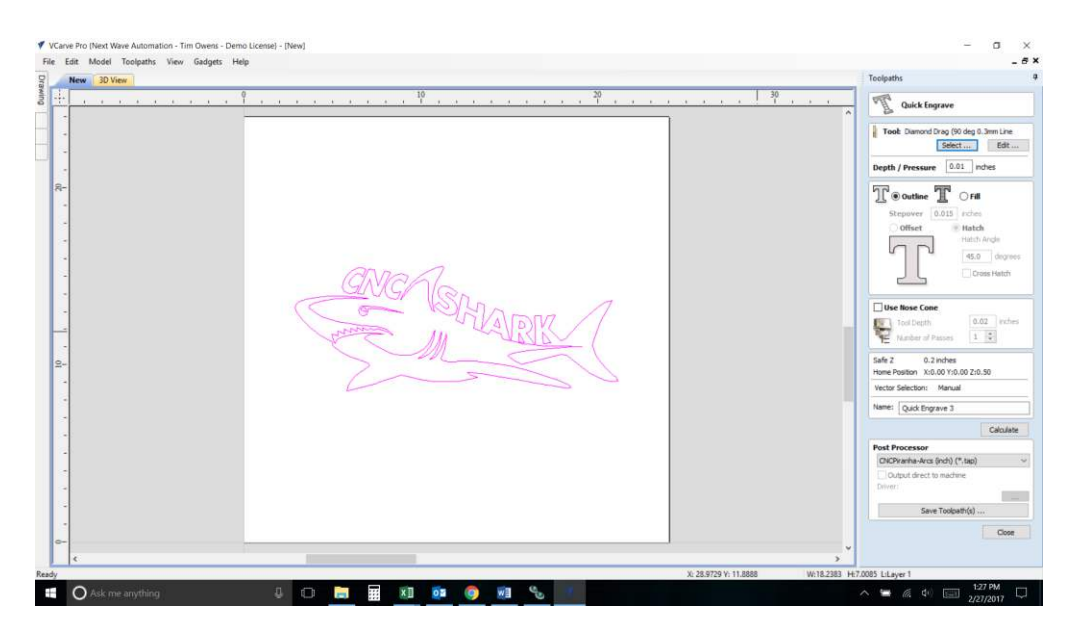

### Select Any Engraving Bit

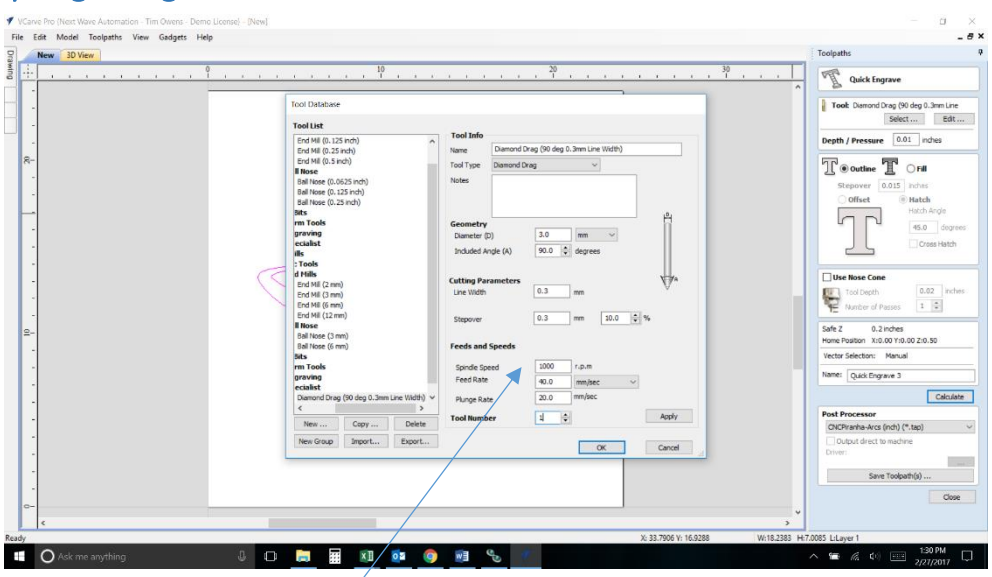

- Spindle Speed = Laser Power
- Valid Values for Spindle Speed (ipm= inches per minute) for laser engraving purposes, are 1000 through 0. For full power type in "1000". Zero means the laser is "off".
- Feed Rate is dependent on wood density. The denser the wood, the slower the Feed Rate. A good rule of thumb is to type in "40" ipm. If you would like to run the laser on cardboard for a test, use "100" ipm for the Feed Rate. Note: You can use the feed rate over ride on Pendant later to also adjust your speed)
- Select "OK"

#### Depth / Pressure Usage:

 If you would like to see a preview of your laser engraving, then you must have a value greater than zero. We recommend typing in ".001" inches.

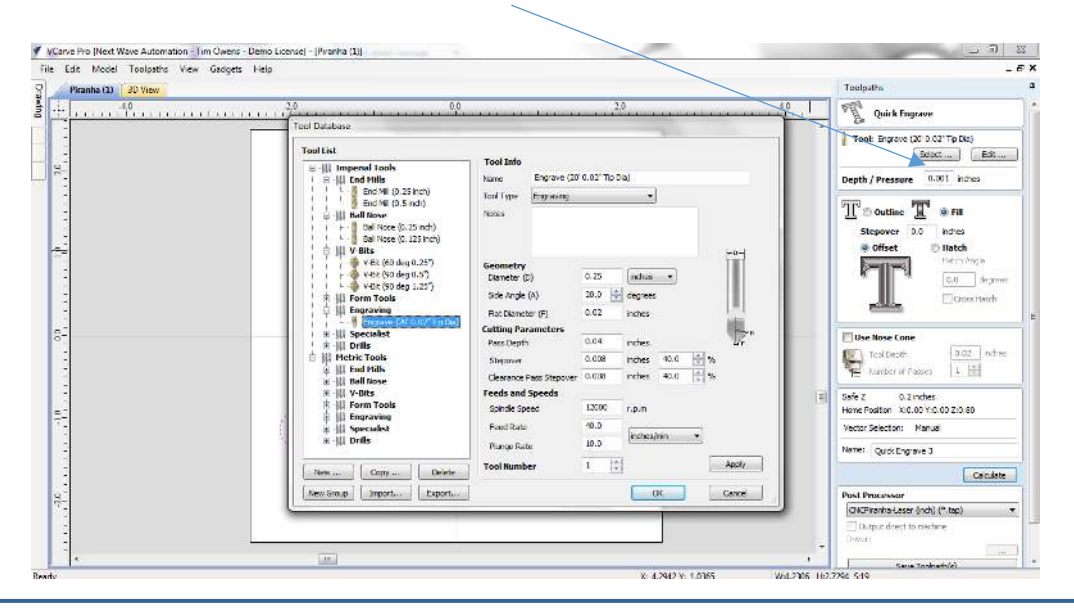

### Select Pattern Desired (Outline or Fill, Offset or Hatch) and Press Calculate:

- If using Fill, then type in the Stepover at .015. Adjust as necessary.
- If using Hatch, then type in the desired angle in degrees.

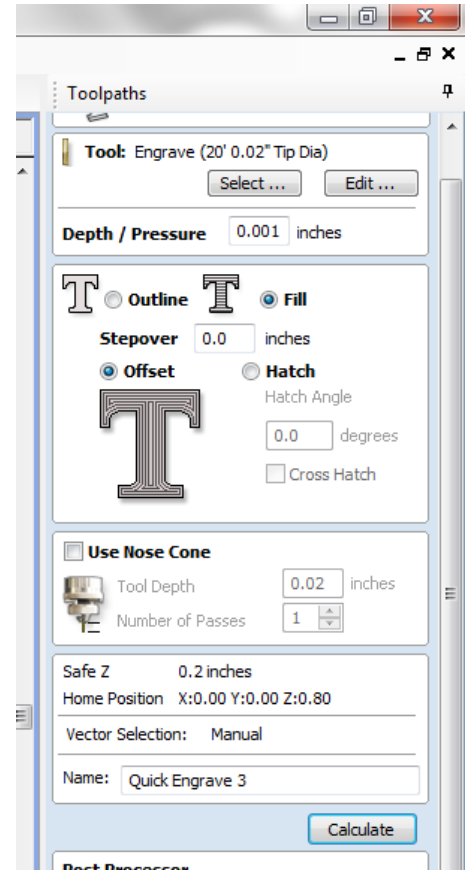

Select the Post Processor "CNCShark-Laser (inch) (\*.tap)" or CNC Piranha (from the drop down list):

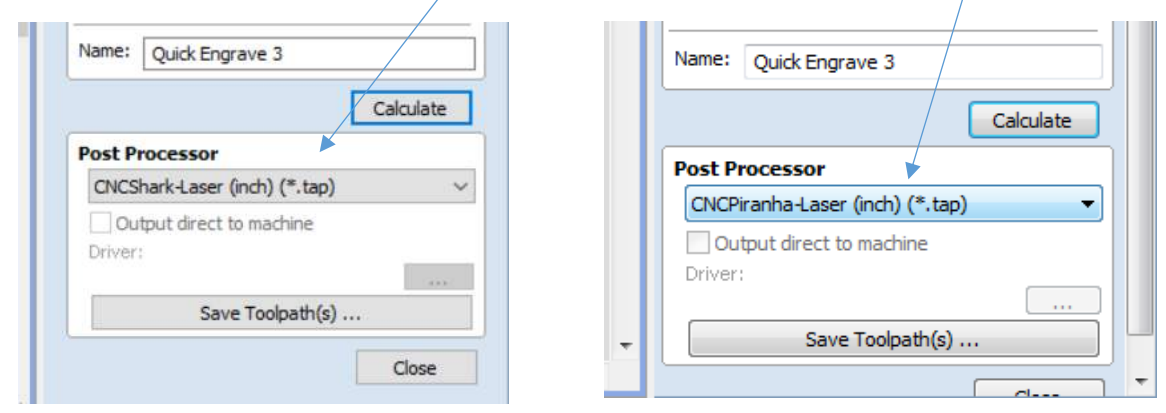

#### Preview Engraving Toolpath:

 For best viewing, select a Toolpath Color. The Toolpath Color can be changed by choosing one from the drop down.

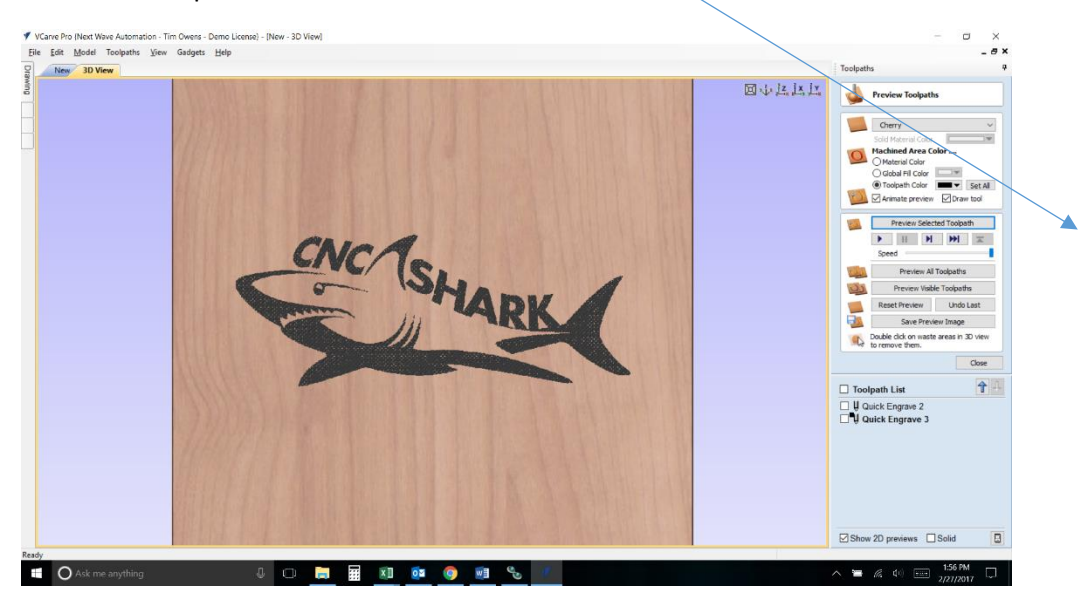

## Installing the Laser Head

- Make sure power is turned off to the entire CNC system.
- Insert Laser Head into router collet and tighten the collet nut.

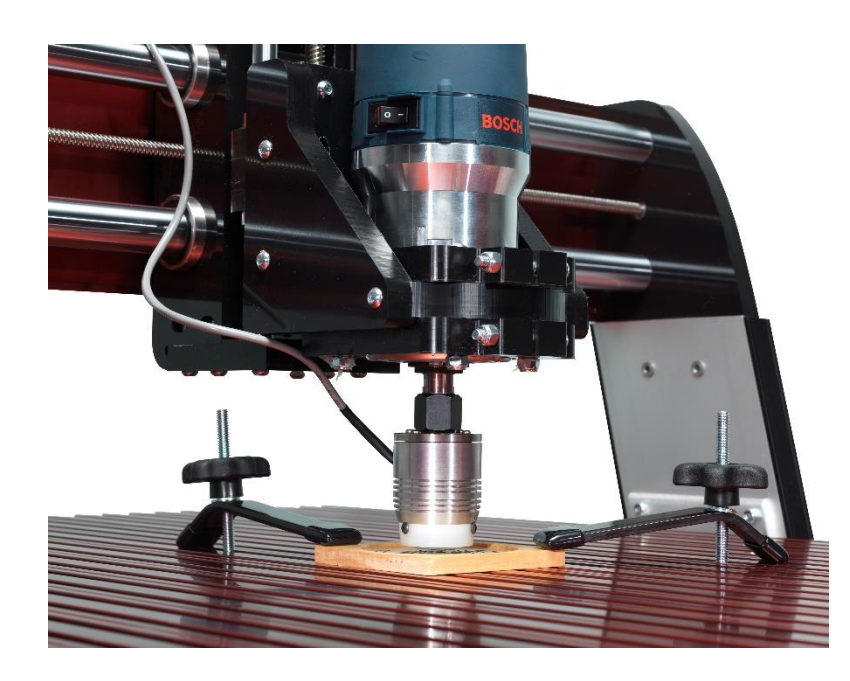

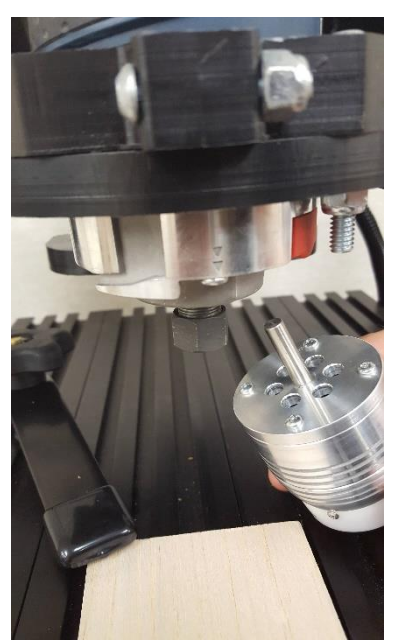

• Connect laser head to laser hub

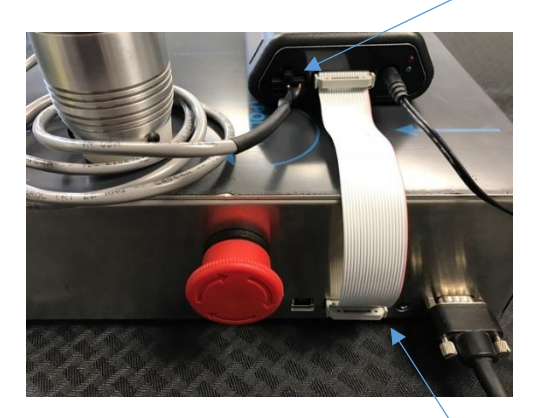

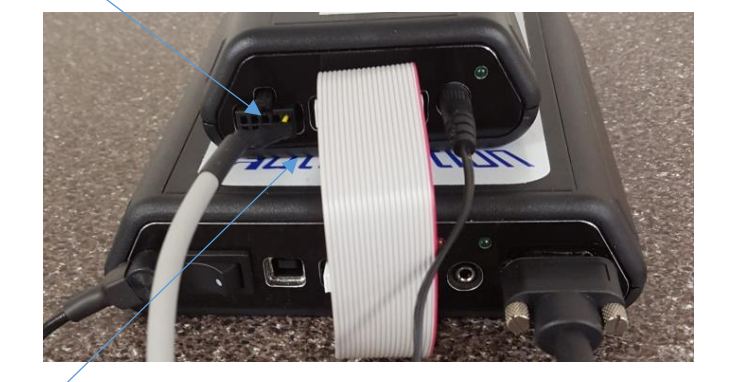

**CNC Shark HD4 Controller**  $\setminus$  **CNC Piranha FX Controller** 

- Connect one end of the 20 pin ribbon cable into the hub the other into the controller.
- Connect 12 V power laser supply to hub
- Power on the CNC controller system
- Power on the hub.
- Key Switch to on

### Alignment and positioning of laser head

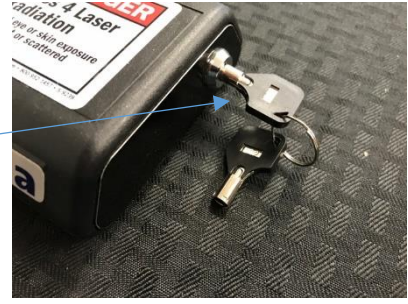

- Position the laser head by jogging the X and Y axis to the programs point of origin (starting point).
- Lower the head of the laser by using the jog buttons for the Z axis until the head it lightly touching the work piece.
- Press the Zero XYZ button to zero the position
- Click the Z axis display to access the precise movement control

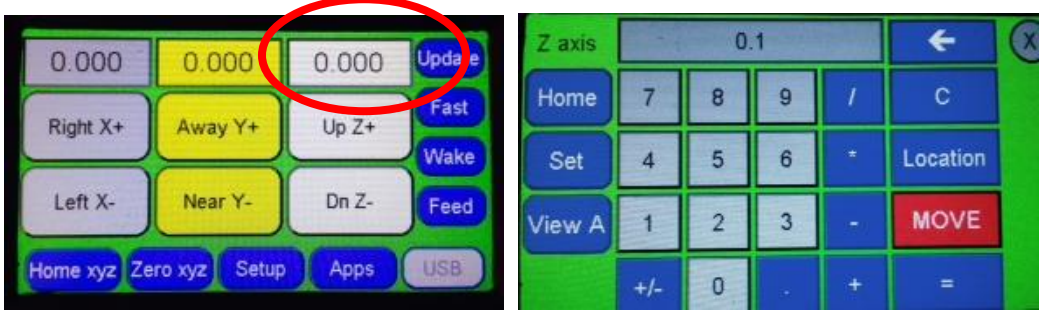

Enter 0 .1 into the display and press the red move button

 The laser head's white plastic shield is about 0.100 inches above the target material. This is the correct position for max focal power of the laser.

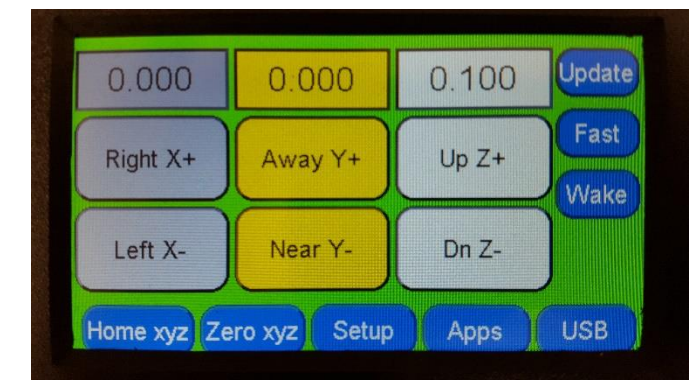

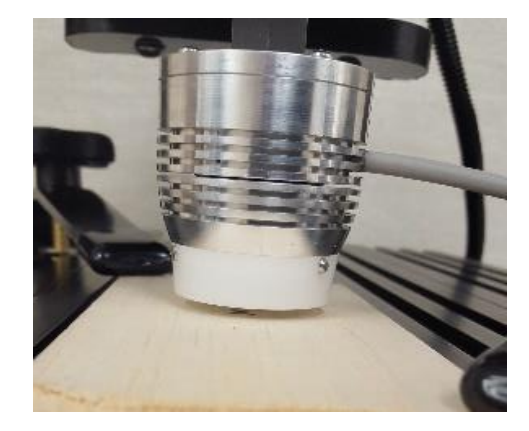

Zero all axis

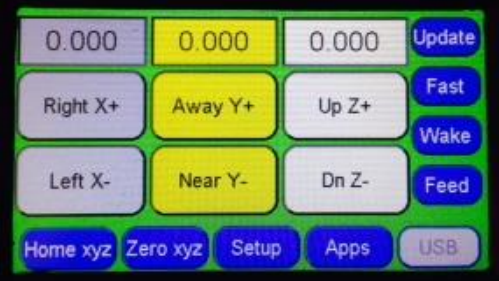

- The system is now ready to run your program.
- Load the TAP file onto a USB flash drive.
	- o NOTE: A SanDisk flash drive formatted to FAT32 are recommended.
- Insert USB drive into either the CNC Shark or Piranha Pendant
- Select the laser tap file created in Vcarve.
	- o ( tap file must be created with Laser Post Processor)
- Make sure you are wearing your included red safety glasses
- Select Run.

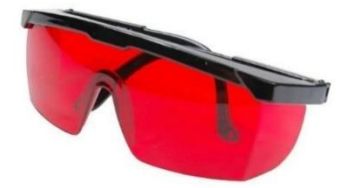

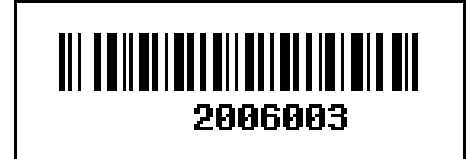